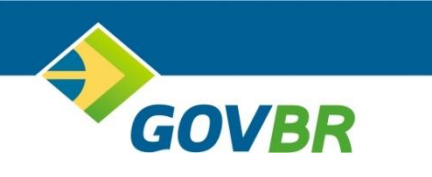

# **ISS DIGITAL MANUAL DE UTILIZAÇÃO DECLARAÇÃO DE PRESTADORES EVENTUAIS**

JUNHO DE 2021

# **SUMÁRIO**

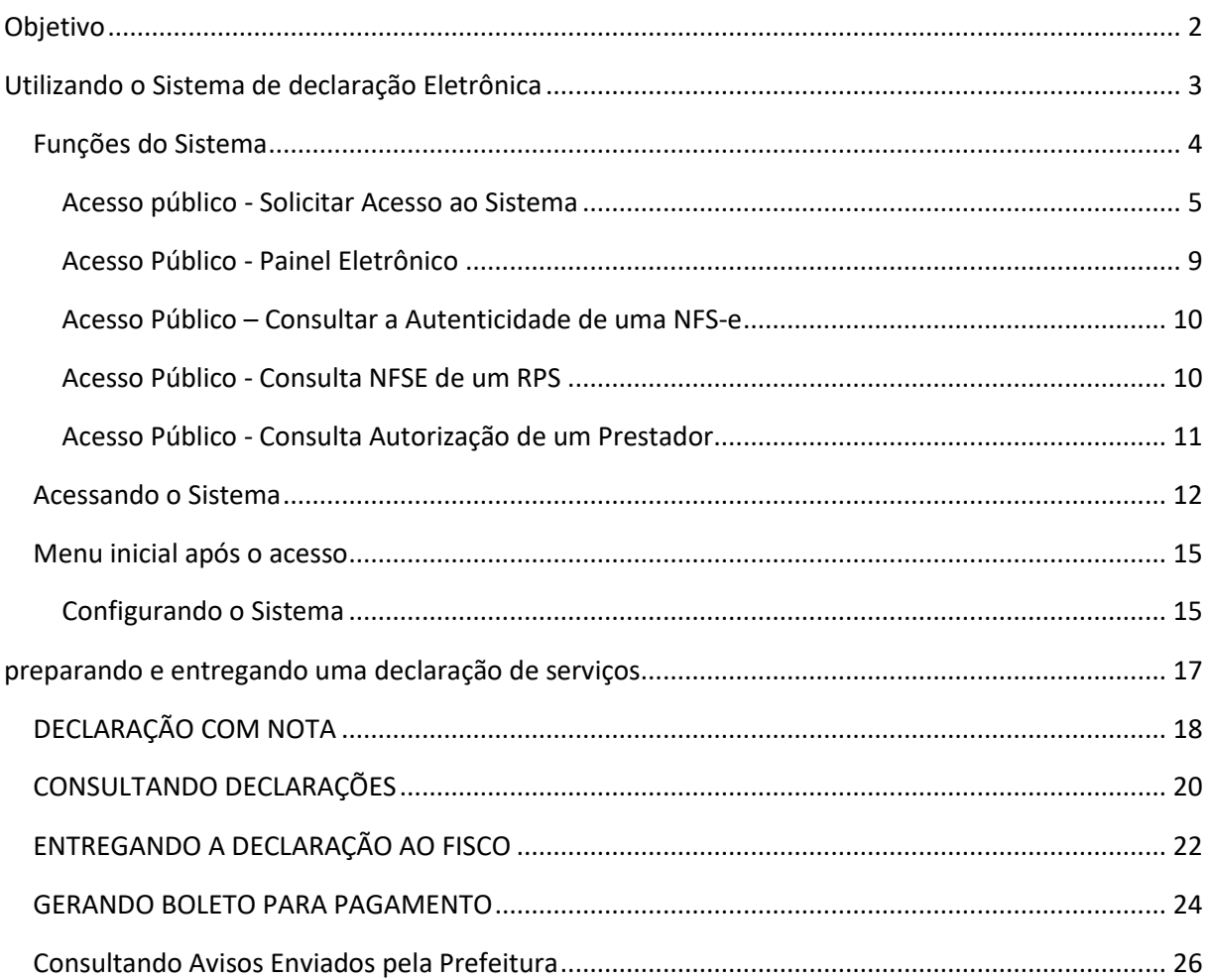

# <span id="page-3-0"></span>OBJETIVO

Apoiar os prestadores e tomadores de serviços, obrigados a recolher o ISSQN – Imposto Sobre Serviços de Qualquer Natureza, na utilização do sistema disponibilizado pelo município, instruindo os usuários na adesão, configuração e utilização dos procedimentos necessários para geração e entrega da declaração dos serviços prestados e tomados, possibilitando ao final a geração do documento de arrecadação.

# <span id="page-4-0"></span>UTILIZANDO O SISTEMA DE DECLARAÇÃO ELETRÔNICA

Conforme requisitos da ABRASF, o município é o responsável pela disponibilização do sistema para emissão e declaração de Nota Fiscal Eletrônica, no modelo Online.

Este manual abrange somente as funcionalidades de declaração para o prestador e tomador eventual, ou seja, aqueles que tem domicilio fiscal em outro município, mas que de forma eventual, presta serviços em outros municípios, devendo realizar a declaração destes serviços, promovendo o pagamento e cumprindo as obrigações: Acessória e Principal.

Neste caso, é necessário acessar o portal do município em questão, procurar e clicar no link de acesso para o sistema.

Nas páginas seguintes veremos as telas que serão disponibilizadas e como utilizá-las.

# <span id="page-5-0"></span>FUNÇÕES DO SISTEMA

Vale ressaltar, que o sistema que realiza a declaração, é o mesmo sistema que possibilita a emissão de notas fiscais eletrônicas para as empresas estabelecidas no município em questão. As opções são disponibilizadas de acordo com o perfil de cada usuário.

*Para acessar o sistema, utilize o portal do município e procure a LOGO que identifica o sistema de Nota Fiscal Eletrônica ao qual deseja acessar.* 

Em seguida clique no link de acesso ao sistema e será apresentada a tela inicial, lembrando que cada município coloca as cores e informações pertinentes ao seu território, como fotos, logos e outros.

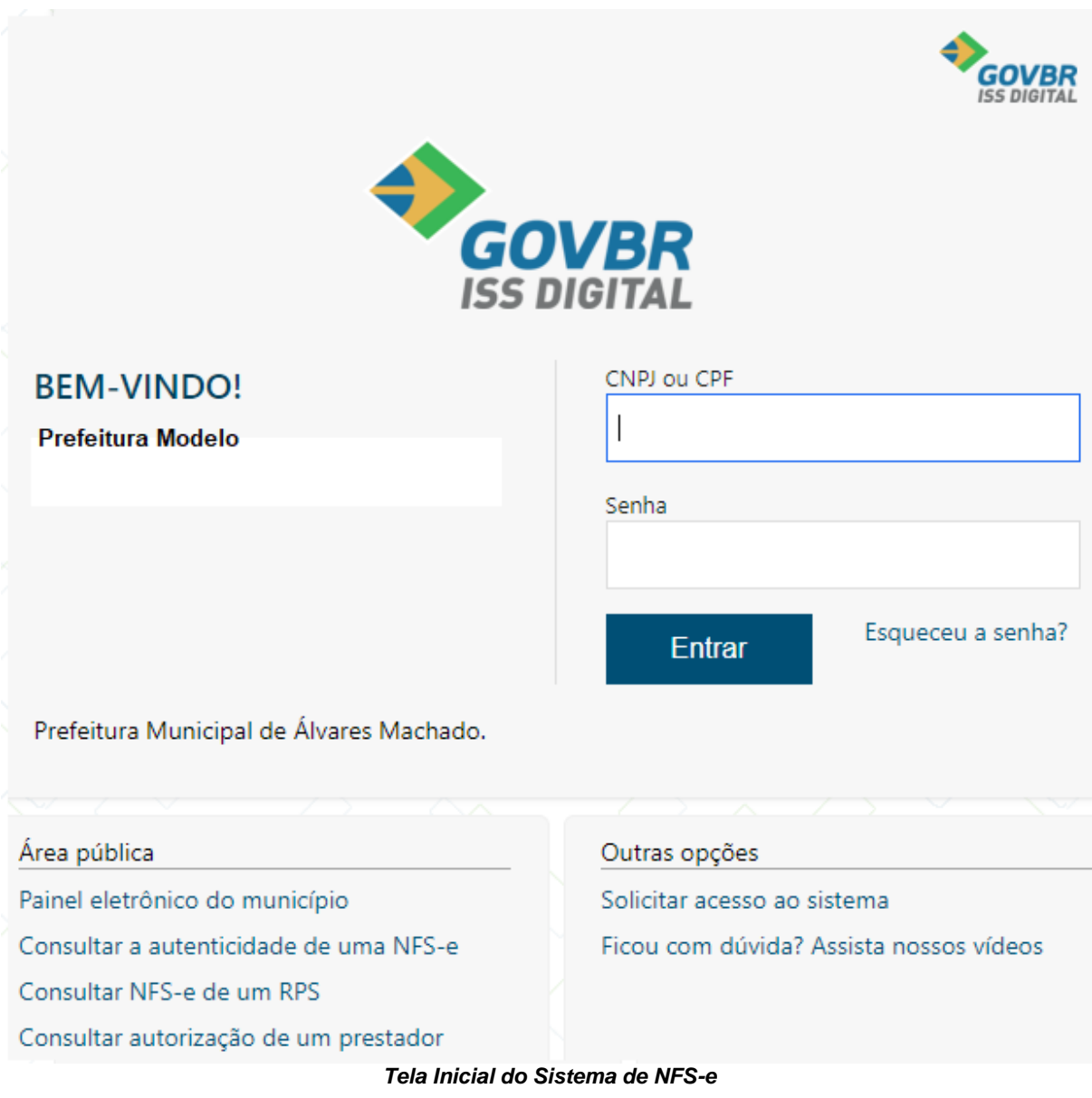

O primeiro passo a ser feito, é solicitar o acesso ao sistema. Para tal, veja as telas a seguir:

## <span id="page-6-0"></span>ACESSO PÚBLICO - SOLICITAR ACESSO AO SISTEMA

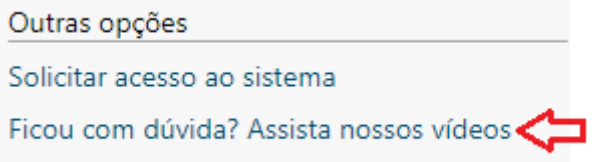

#### *Vídeos de Apoio nas Funcionalidades*

Antes de solicitar acesso, ou mesmo para quem já possui acesso, o sistema dispõe de vídeos de apoio, que podem ser acessados a qualquer momento, possibilitando o aprendizado e tirando dúvidas na usabilidade das funções.

✓ Acesse essa opção e entenda mais sobre as funcionalidades.

Depois de assistir aos vídeos de como solicitar acesso ao sistema, vamos então solicitar o acesso, clicando na opção demonstrada com a seta vermelha abaixo.

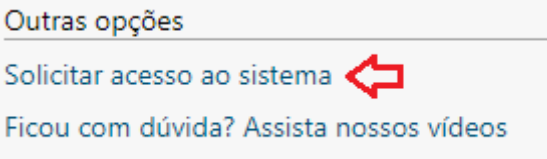

#### *Solicitando acesso ao sistema*

Esta opção deve ser utilizada por quem ainda não possui acesso ao sistema, ou para aqueles usuários de municípios que migrou do sistema DEISS para a versão superior do sistema de declaração de serviços, passando a utilizar o ISS DIGITAL.

Ao clicar na opção de "Solicitar acesso ao sistema", surgirá a tela abaixo:

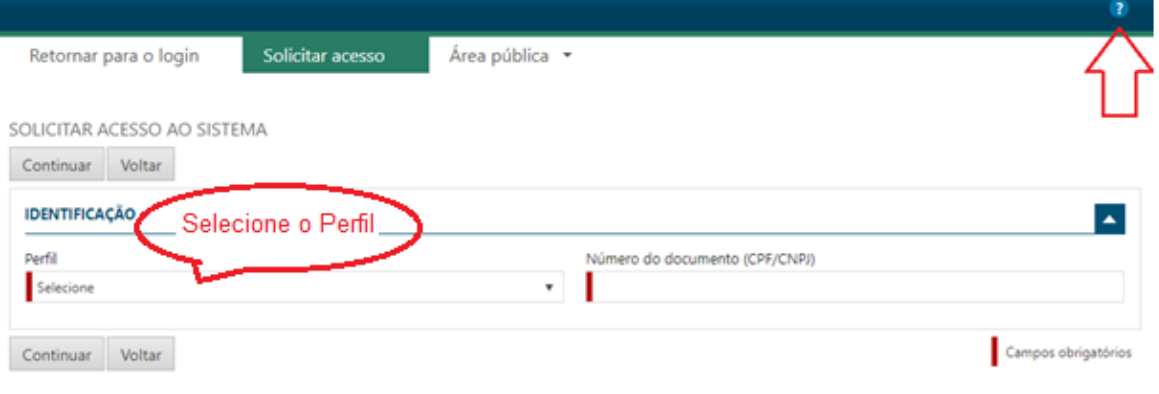

*Selecionando o Perfil*

*Observe a seta vermelha no canto superior direito da tela. Ao clicar na "Interrogação", será possível navegar por tópicos de ajuda.*

Conforme indica o balão vermelho, selecione o seu perfil, conforme sua situação:

- **1. Prestador;**
	- a. Selecione essa opção se você é autorizado a emitir nota fiscal eletrônica neste município.

#### **2. Tomador/Intermediário;**

a. Selecione essa opção se você é uma empresa que somente toma serviços neste município e/ou é um intermediador de serviços.

#### **3. Prestador Eventual.**

a. Selecione essa opção se você é um prestador de serviços, domiciliado em outro município, mas que de forma eventual presta serviços para este município e que precisa pagar o imposto sobre serviços de qualquer natureza – ISSQN, neste município.

Antes de efetivamente solicitar o acesso ao sistema, é importante verificar a legislação que instituiu a nota fiscal eletrônica no município ao qual se necessita ter acesso, juntamente com as portarias e/ou manuais, que conterá todos os passos necessários.

Ao selecionar o perfil e informar o CNPJ da empresa ao qual se deseja solicitar acesso, surgirá a seguinte tela:

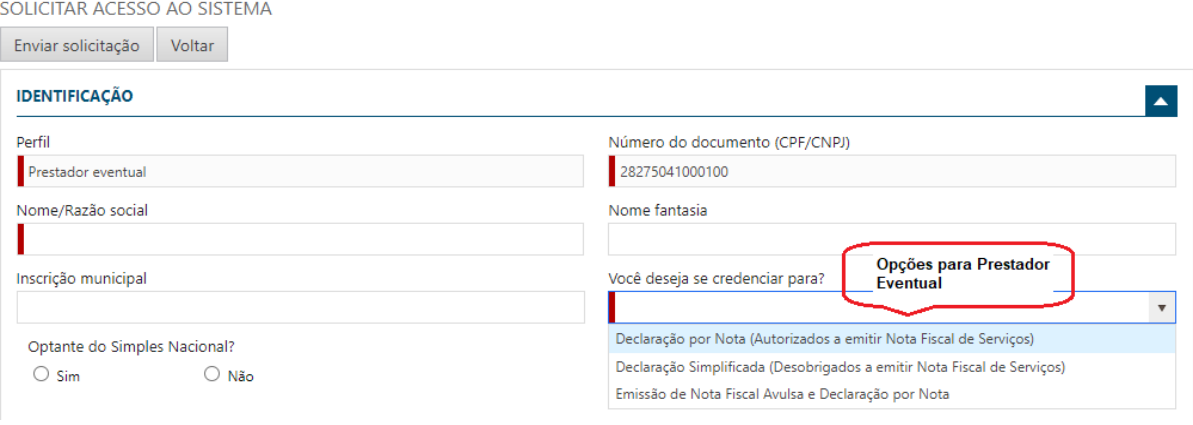

*Solicitação de Acesso – Identificação*

Depois de selecionar o perfil e o documento de identificação da empresa, informe os demais campos, sempre observando os campos indicados pela barra vermelha, indicando que são campos obrigatórios.

Para o perfil "Prestador Eventual", existem características de credenciamento, conforme demonstra o balão vermelho acima, veja abaixo o significado de cada opção:

## ➢ **Declaração por Nota (Autorizados a emitir Nota Fiscal de Serviços)**

- o Deve ser utilizado nos casos em que a empresa é emissora de nota fiscal, porém não é estabelecida no município onde deve ocorrer a declaração.
- o Nesta opção será possível declarar notas e emitir boletos para pagamento para pgamento do ISSQN, nos casos em que é devido para o município da Declaração.

#### ➢ **Declaração Simplificada (Desobrigados e emitir nota fiscal de serviços)**

o Deve ser utilizado para empresas que não emitem nota fiscal de serviços, porém necessitam recolher o ISSQN no município da declaração.

#### ➢ **Emissão de Nota Fiscal Avulsa e Declaração por Nota**

- o Deve ser utilizado por prestadores eventuais, que necessitam emitir nota fiscal de serviços avulsa;
- o Nesta opção será habilitado também, a função de declaração por nota.

Continue preenchendo os campos, conforme abaixo, observando sempre aqueles que são obrigatórios, indicados pela barra vermelha, conforme telas abaixo:

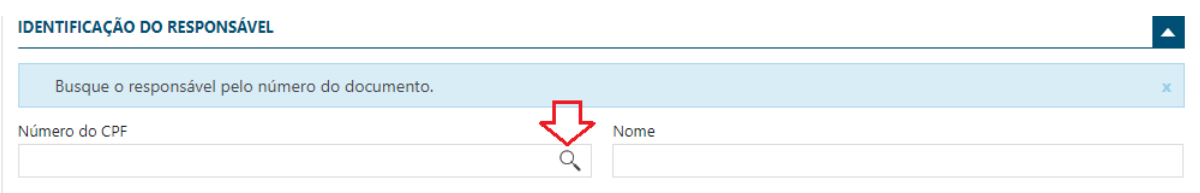

*Solicitação de Acesso – Identificação do Responsável*

#### **IMPORTANTE**:

➢ O acesso ao sistema é realizado por meio de PROCURAÇÃO, ou seja, somente por CPF de um responsável autorizado pela empresa, portanto no momento da solicitação de acesso, o responsável, que terá a PROCURAÇÃO, deve ser identificado.

Para tal, informe o CPF do responsável. Caso o cadastro já exista na base de dados do município, o mesmo será mostrado, preenchendo de forma automática o campo Nome.

## **O RESPONSÁVEL NÃO EXISTE**

➢ Ao informar o CPF do responsável, se o sistema mostrar a mensagem de "Responsável não cadastrado", é possível realizar o cadastramento clicando na lupa, indicada pela seta vermelha acima. Preencha todos os campos obrigatórios e grave o cadastro.

Continue o cadastramento da solicitação, preenchendo os demais campos, conforme tela abaixo:

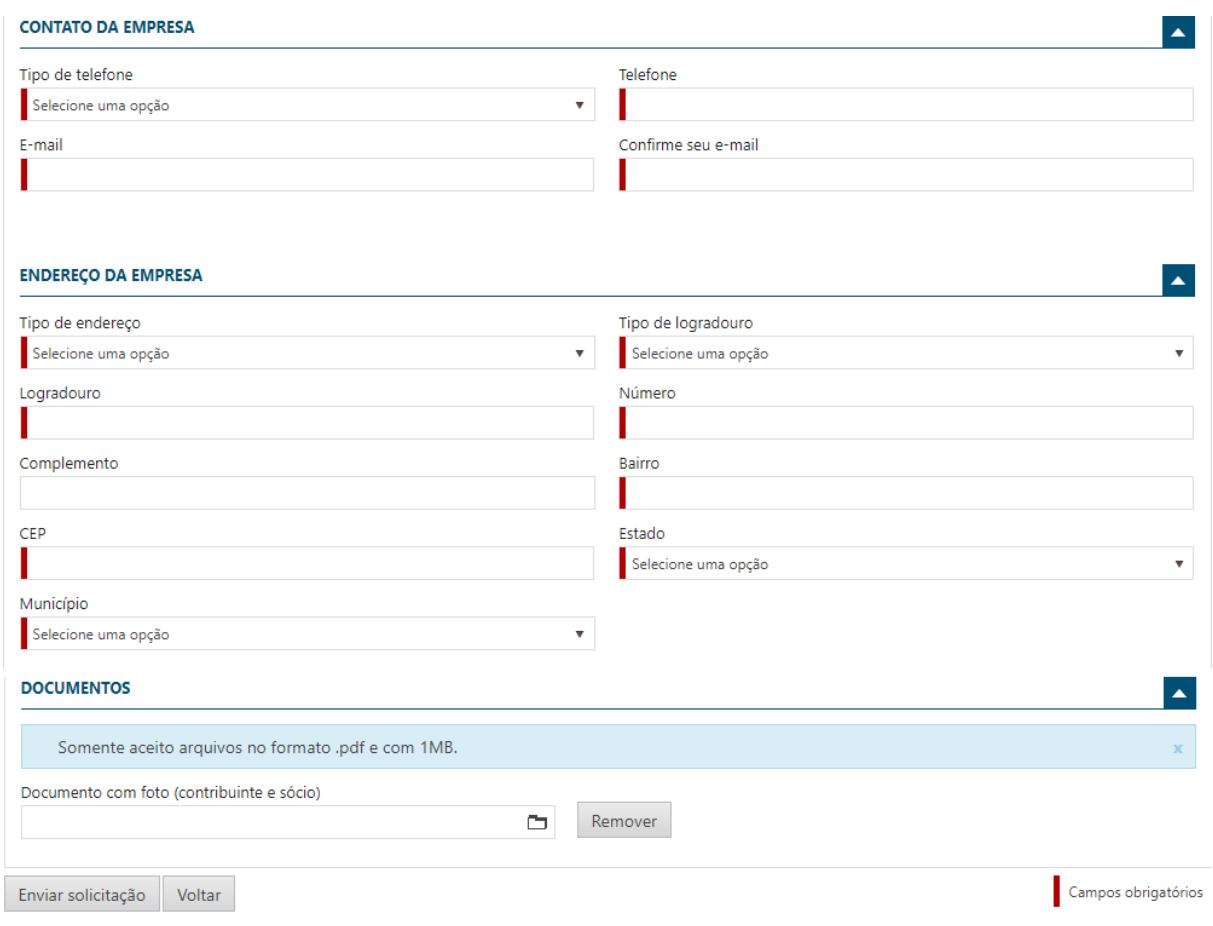

*Solicitação de Acesso – Preenchendo os campos finais*

Depois de informar todos os campos, clique no botão "Enviar solicitação".

## **ENVIEI A SOLICITAÇÃO, O QUE FAZER AGORA?**

- ✓ Ao concluir a solicitação, um e-mail de validação será enviado, utilizando o e-mail informado nos campos acima;
- ✓ Por isso é muito importante observar se o e-mail informado está correto, pois, será necessário acessá-lo para concluir a solicitação;
- $\checkmark$  Feito os passos acima, o solicitante deve acessar o e-mail recebido e clicar no link de confirmação da solicitação;
- ✓ **ATENÇÃO!!!** Somente após essa ação é que o sistema mostrará para a Administração do município, que houve uma nova solicitação de acesso e que precisa ser verificada para deferimento ou indeferimento, conforme o caso.

Acontecendo o Deferimento pela Administração Municipal, outro e-mail será enviado ao solicitante, desta vez contendo a senha de acesso que deve ser utilizada para acessar o sistema, devendo esta ser trocada já no primeiro acesso.

A seguir, antes de acessar o sistema utilizando a senha recebida, veja outras opções da área pública.

Área pública Painel eletrônico do município Consultar a autenticidade de uma NFS-e Consultar NFS-e de um RPS Consultar autorização de um prestador

#### *Tela Área Pública do Sistema NFSE*

Nesta seção, encontramos 4(quatro) opções que poderão ser acessadas por qualquer usuário, independentemente de ter acesso ao sistema. Vamos repassar cada um, como segue:

## <span id="page-10-0"></span>ACESSO PÚBLICO - PAINEL ELETRÔNICO

PAINEL ELETRÔNICO DO MUNICÍPIO

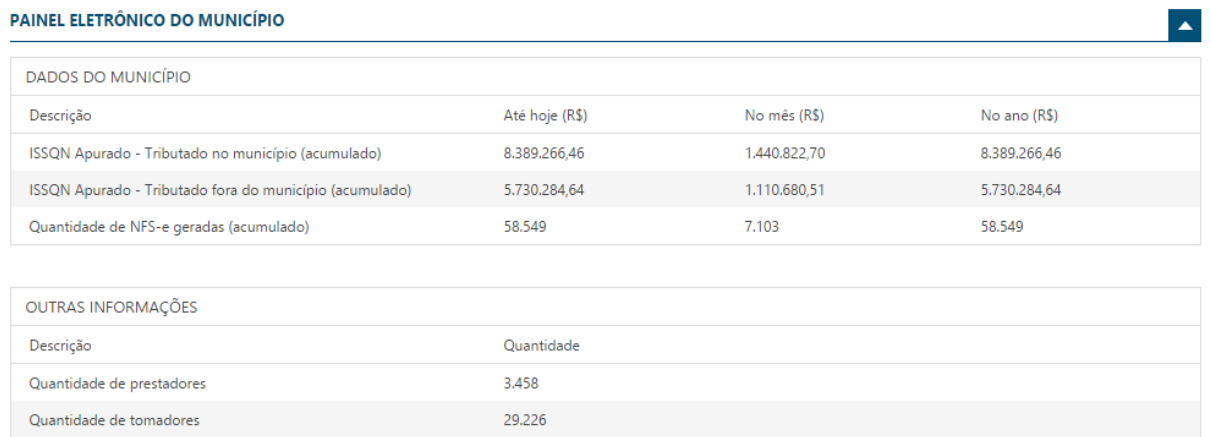

Atualizado 10/12/2015 às 10:43

#### *Tela Painel Eletrônico do Sistema de NFSE*

No Painel Eletrônico, é possível visualizar várias informações com base nas informações geradas a partir do uso do sistema, como por exemplo a quantidade de prestadores e tomadores registrados no município, a quantidade de notas geradas até o momento e o valor do ISSQN gerado no município, identificando a parcela que foi tributada no município e aquela que foi tributada para outro município, conforme regras da Lei Complementar 116/2003.

## <span id="page-11-0"></span>ACESSO PÚBLICO – CONSULTAR A AUTENTICIDADE DE UMA NFS-E

CONSULTAR A AUTENTICIDADE DE UMA NES-e

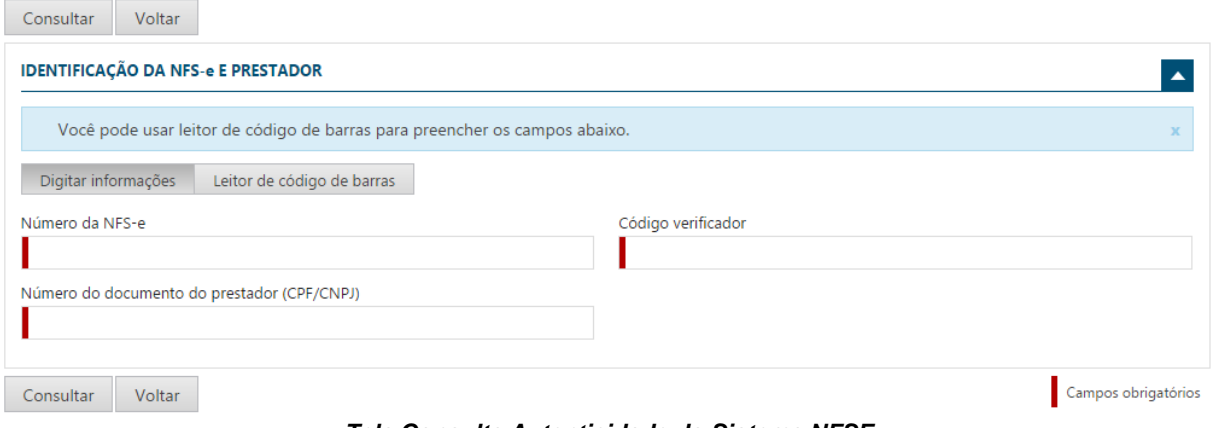

*Tela Consulta Autenticidade do Sistema NFSE*

Aqui é possível que qualquer usuário realize a consulta e certifique sobre a autenticidade de uma nota fiscal de serviços que esteja em se poder.

Vejam que é possível realizar a consulta, digitando as informações que se pede na tela ou fazendo a leitura do código de barras, caso esteja impresso no documento auxiliar de nota fiscal de serviços eletrônica – DANFSE.

Ao informar os dados e solicitar a consulta, o sistema apresenta os dados encontrados e possibilita a consulta mais detalhada, permitindo que seja feito o download dos arquivos PDF e XML armazenados.

## <span id="page-11-1"></span>ACESSO PÚBLICO - CONSULTA NFSE DE UM RPS

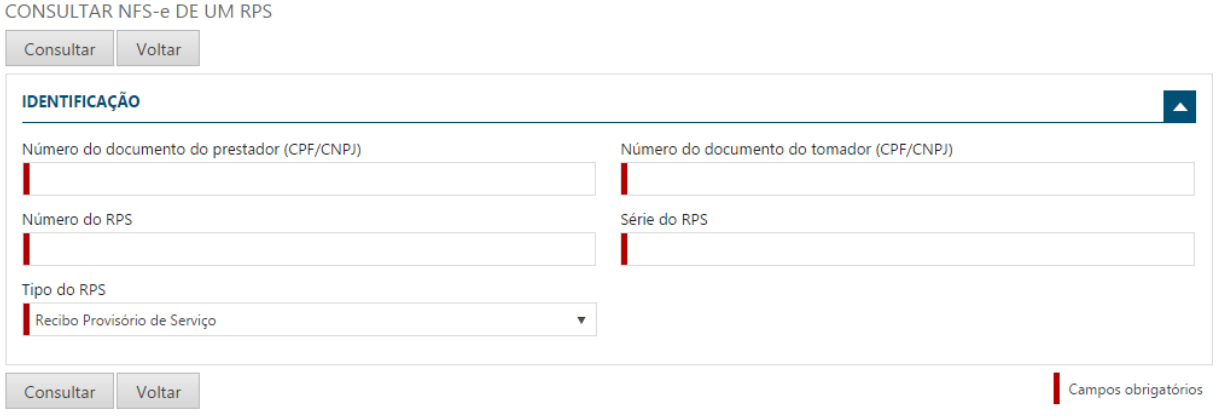

*Tela Consulta NFSE de um RPS*

Aqui é possível consultar e verificar se um RPS recebido já foi transformado em nota fiscal eletrônica.

Como vimos, o projeto ABRASF contempla um plano de contingência, que é a utilização de RPS, Recibo Provisório de Serviços.

Quando ocorre a utilização dessa modalidade, seja através de um documento preenchido manualmente pelo prestador ou enviado através de conexão webservice, o prestador precisa observar o prazo, contido na legislação, para transformá-lo em uma nota fiscal eletrônica.

Essa funcionalidade tem a função de prover a informação ao detentor do RPS, se já houve essa transformação. Lembrando que um RPS não tem validade jurídica, mas somente a nota fiscal eletrônica gerada e armazenada nos servidores de dados do município, de forma eletrônica e em formato XML.

Ao informar os dados e solicitar a consulta, o sistema apresenta os dados encontrados e possibilita a consulta mais detalhada, permitindo que seja feito o download dos arquivos PDF e XML armazenados.

## <span id="page-12-0"></span>ACESSO PÚBLICO - CONSULTA AUTORIZAÇÃO DE UM PRESTADOR

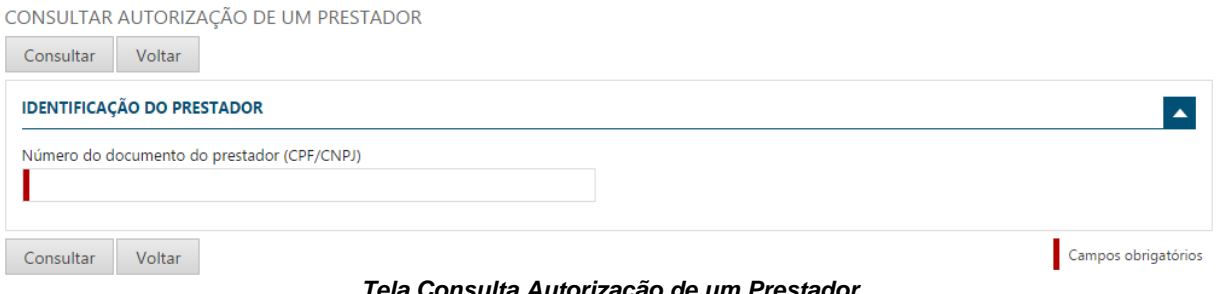

*Tela Consulta Autorização de um Prestador*

Nessa opção, qualquer usuário, Prestador ou Tomador de serviços, do município local ou de outro município, poderão consultar os serviços aos quais um determinado Prestador está autorizado a prestar.

Ao informar o CNPJ ou CPF ao qual se deseja consultar, o sistema apresentará uma tela contendo os serviços autorizados pelo município, conforme tela abaixo:

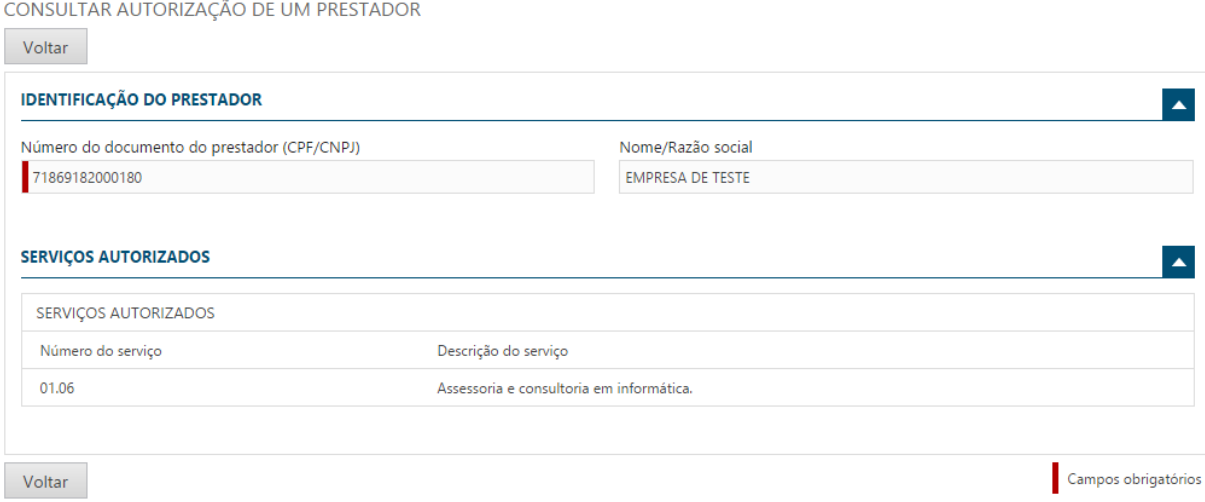

*Tela Após a Consulta dos Serviços Autorizados*

## <span id="page-13-0"></span>ACESSANDO O SISTEMA

Como vimos, para utilizar as opções da área pública, não há necessidade de possuir autorização de acesso ao sistema de nota fiscal eletrônica, sendo opções destinadas a todos os tipos de usuários.

Porém para acessar o sistema e utilizar as funções existentes, é preciso possuir a autorização para acesso, como já visto anteriormente.

Após o deferimento, pelo órgão competente, no caso a prefeitura municipal, o usuário poderá acessar o sistema, sendo ele um Prestador, um Tomador ou apenas um intermediário de Serviços.

Para isso, **basta informar o CPF da pessoa responsável**, utilizado no momento da solicitação de acesso, juntamente com a senha gerada e enviada para o e-mail informado. Lembrando que essa senha deve ser alterada logo no primeiro acesso.

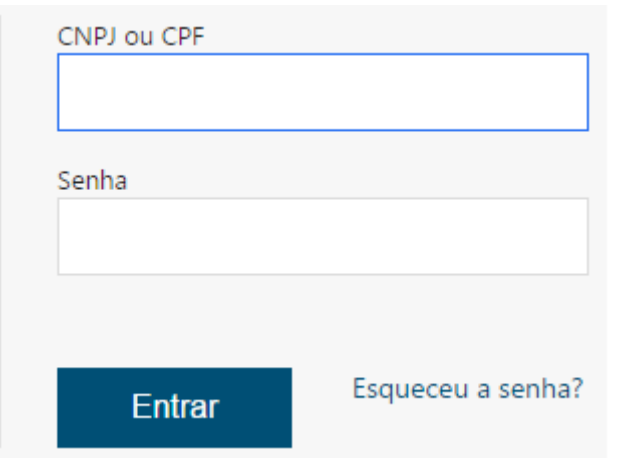

*Tela para Acesso ao Sistema NFSE*

## **IMPORTANTE:**

✓ Caso ocorra o esquecimento da senha, basta utilizar a opção "*Esqueceu a Senha*?", que o sistema criará uma nova, utilizando o e-mail registrado no momento da primeira solicitação de acesso.

Ao informar o CPF e a senha e clicar no botão "Entrar", será exibida a tela demonstrando os acessos ao qual o CPF informado possui, lembrando que o acesso é por meio de **PROCURAÇÃO** concedida por cada empresa cadastrada no sistema, conforme tela abaixo:

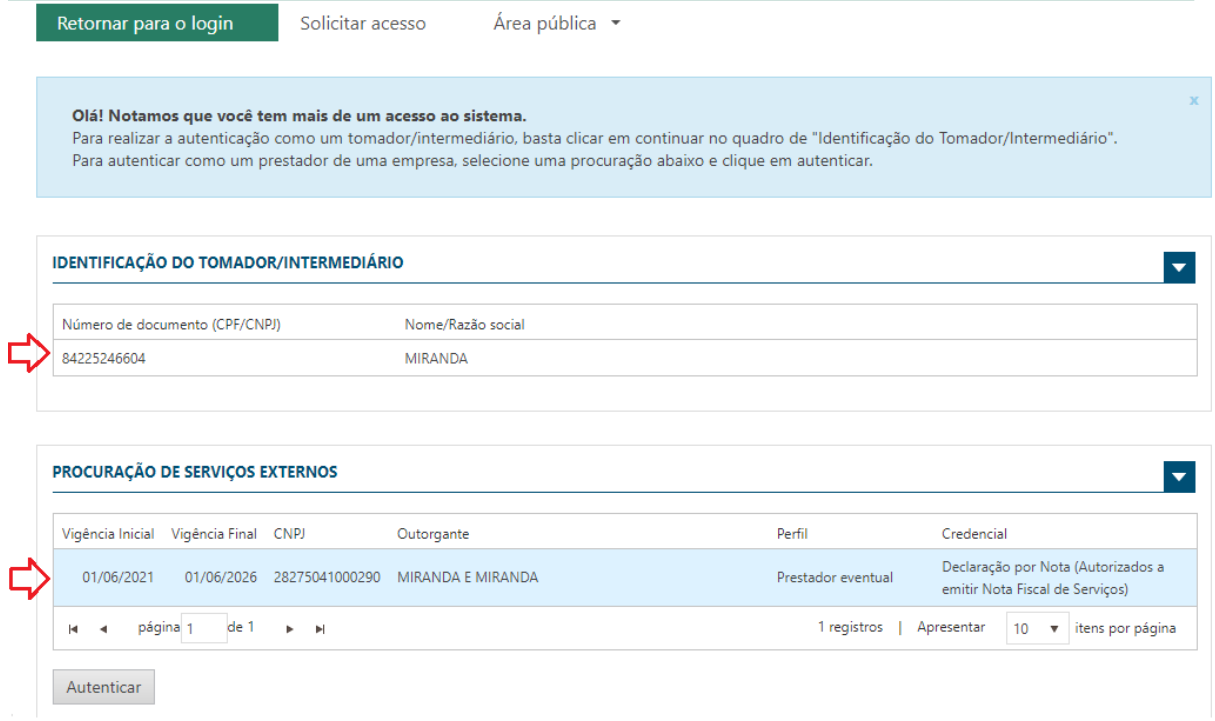

*Tela para Acesso ao Sistema NFSE - Procurações*

O sistema apresenta os dados conforme informados na solicitação de acesso. Veja que o sistema libera dois acessos para a pessoa responsável (CPF): O primeiro como TOMADOR/INTERMEDIÁRIO e o segundo é a procuração concedida pela empresa.

Para acessar, basta selecionar um ou outro, conforme indica a seta vermelha.

## **OBSERVAÇÃO**:

➢ Uma pessoa pode ter várias PROCURAÇÕES, pois, o usuário pode ser um contador, que precisa acessar várias empresas para realizar as declarações mensais, para tal, é cada empresa que fornece, devendo ser solicitado diretamente à empresa, que normalmente é um emissor de nota fiscal, ou pode ser a própria pessoa, no caso de PRESTADOR EVENTUAL.

#### **IMPORTANTE**

- ➢ O sistema é utilizado para finalidades diversas, sendo as opções disponibilizadas de acordo com o perfil que realizou o acesso;
- ➢ *Caso precise relembrar sobre os PERFIS existentes, volte ao tópico que trata da SOLICITAÇÃO DE ACESSO, no início deste manual.*

Antes de detalhar as opções por perfil, é importante mencionar que algumas opções do sistema, são comuns a todos os perfis. Abaixo descrevemos algumas:

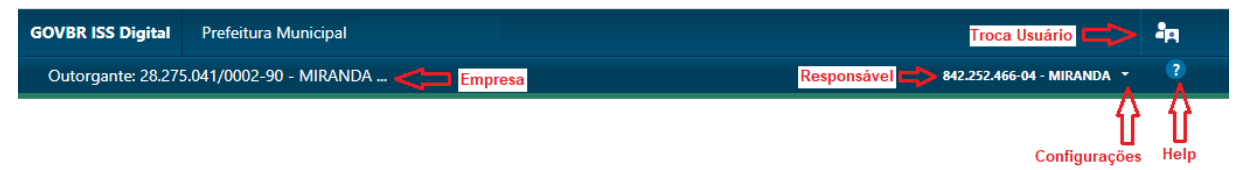

*Acesso ao Sistema – Menu Configurações, Help e Troca Usuário*

Observe as setas vermelhas na figura acima indicando pontos informativos e também aqueles que podem ser acessados pelo usuário, como: Help, Configurações e o botão para trocar de usuário.

Neste manual, que tem objetivo de ser mais prático, focado em apoiar os usuários iniciais nos procedimentos para confecção e entrega das declarações de serviços, para os prestadores EVENTUAIS.

# <span id="page-16-0"></span>MENU INICIAL APÓS O ACESSO

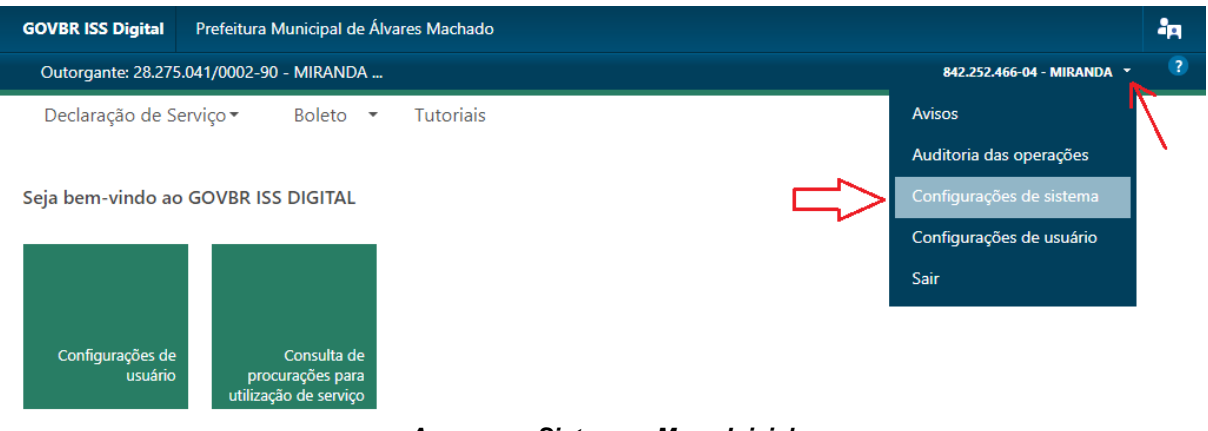

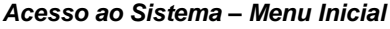

Ao acessar o sistema, serão apresentadas algumas opções, conforme tela acima.

## <span id="page-16-1"></span>CONFIGURANDO O SISTEMA

Antes de entrarmos no menu de declaração de Serviço, vamos abordar o menu, conforme setas acima, de "Configurações de Sistema", que apresentará a tela abaixo:

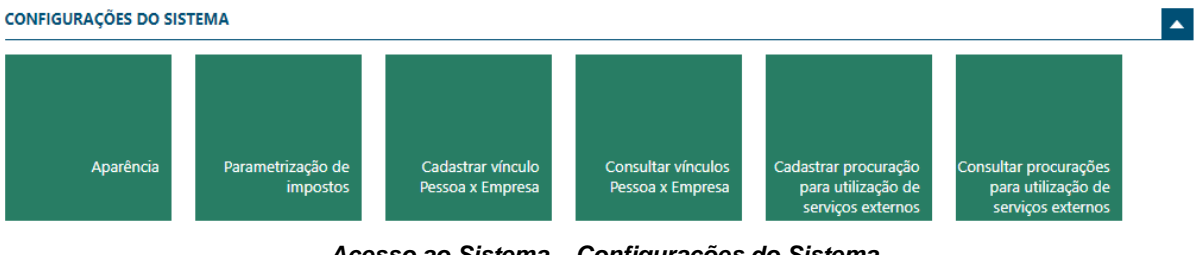

*Acesso ao Sistema – Configurações do Sistema*

Na tela acima, destacamos alguns pontos:

## **Cadastrar vínculo Pessoa x Empresa**

- ➢ Opção utilizada para que seja possível vincular mais pessoas (CPF) para acessar o sistema e poder realizar atividades inerentes à empresa;
- ➢ Aqui é possível informar um CPF e realizar o cadastro dos dados cadastrais, caso o mesmo não exista nos dados do município;
- ➢ Veja tela abaixo.

CADASTRAR VÍNCULO PESSOA / EMPRESA

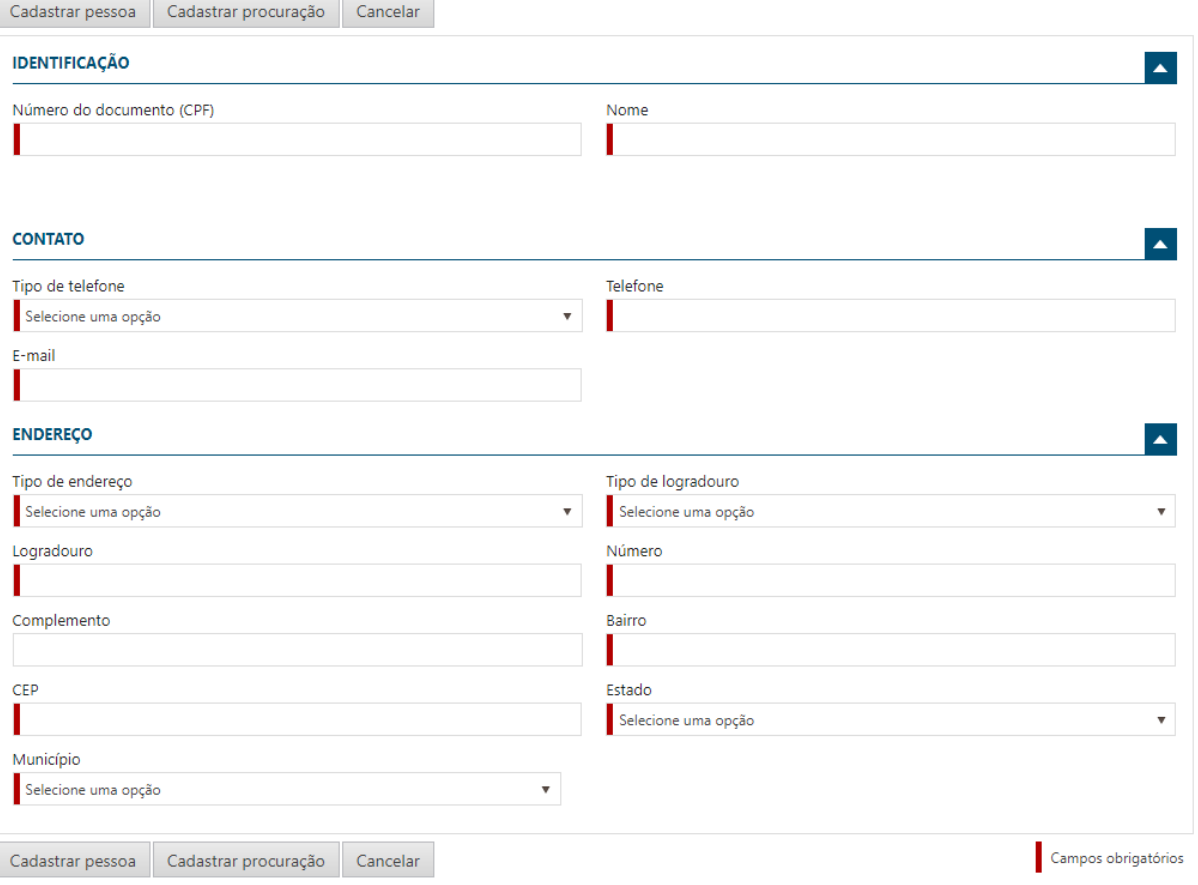

*Acesso ao Sistema – Cadastrando Vinculo x Empresa*

Ao final, clique no botão "Cadastrar Pessoa".

O sistema abrirá a tela já permitindo o cadastramento da Procuração.

## **ATENÇÃO:**

- ➢ Informe a pessoa cadastrada, que receberá a procuração, que o sistema enviará dois e-mails: Um informando os acessos liberados e outro contendo a senha de acesso;
- ➢ Informe também para que o novo usuário troque a senha ao realizar o primeiro acesso.

#### **Cadastrar procuração para utilização de serviços externos**

- ➢ Após cadastra o vínculo Pessoa x Empresa, já é possível cadastrar uma nova PROCURAÇÃO para a pessoa cadastrada, como relata o item anterior;
- ➢ Lembrando que ao cadastrar a pessoa na opção anterior, o sistema já abre a tela de PROCURAÇÃO, como um atalho, já permitindo o cadastramento, mas que também poderá ser cadastrada em outro momento, caso queira.

# <span id="page-18-0"></span>PREPARANDO E ENTREGANDO UMA DECLARAÇÃO DE SERVIÇOS

Vale reforçar que este manual é para o perfil de PRESTADORES EVENTUAIS, se você não tem esse perfil, veja no portal da prefeitura o manual para o seu perfil.

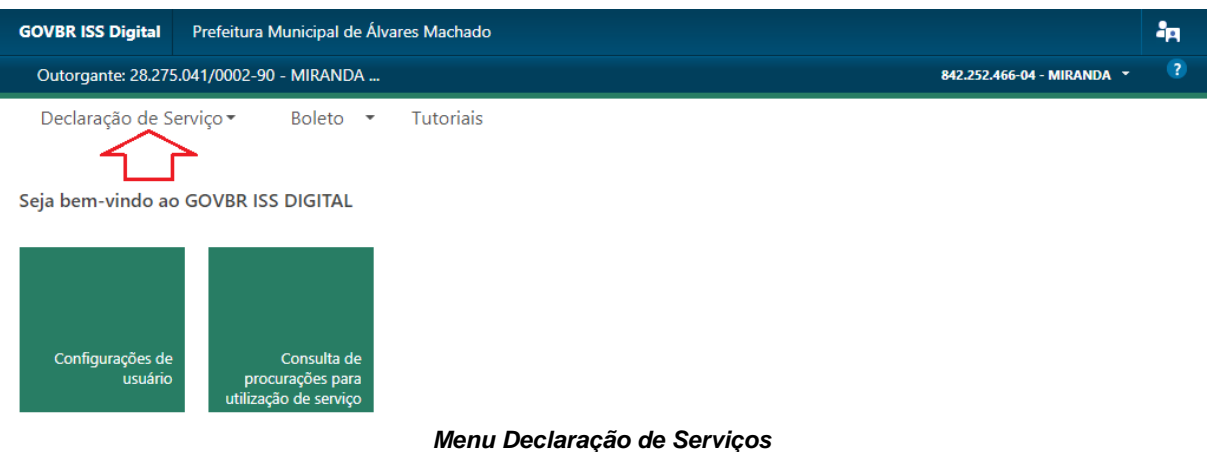

Mas se você é um PRESTADOR EVENTUAL, siga os passos abaixo:

A tela acima, possui 3(três) menus:

- 1. Declaração de Serviços;
	- a. Possibilita criar e entregar a declaração de serviços prestados e/ou tomados no município, permitindo o recolhimento do ISSQN;
- 2. Boleto;
	- a. Permite realizar a consulta de boletos já emitidos;
- 3. Tutoriais
	- a. Possui vídeos demonstrando como se faz uma declaração;
	- *b. Recomendado.*

Para fazer uma declaração, utilize o menu conforme demonstra a seta vermelha. Surgirá algumas opções, como segue:

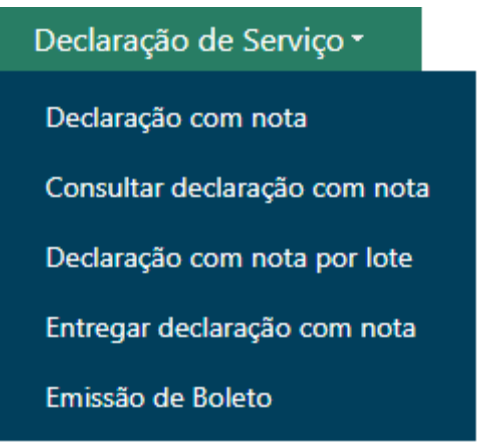

*Opções do Menu – Declaração de Serviço*

## <span id="page-19-0"></span>DECLARAÇÃO COM NOTA

Vamos iniciar com a primeira opção "Declaração com nota".

Essa opção permite a digitação das notas de serviços prestados e/ou tomados, que precisam ter o recolhimento do ISSQN no município.

Ao selecionar a opção **"Declaração com Nota",** surgirá a tela abaixo.

Percorra os campos e preencha os dados que são obrigatórios, identificados pela barra vermelha.

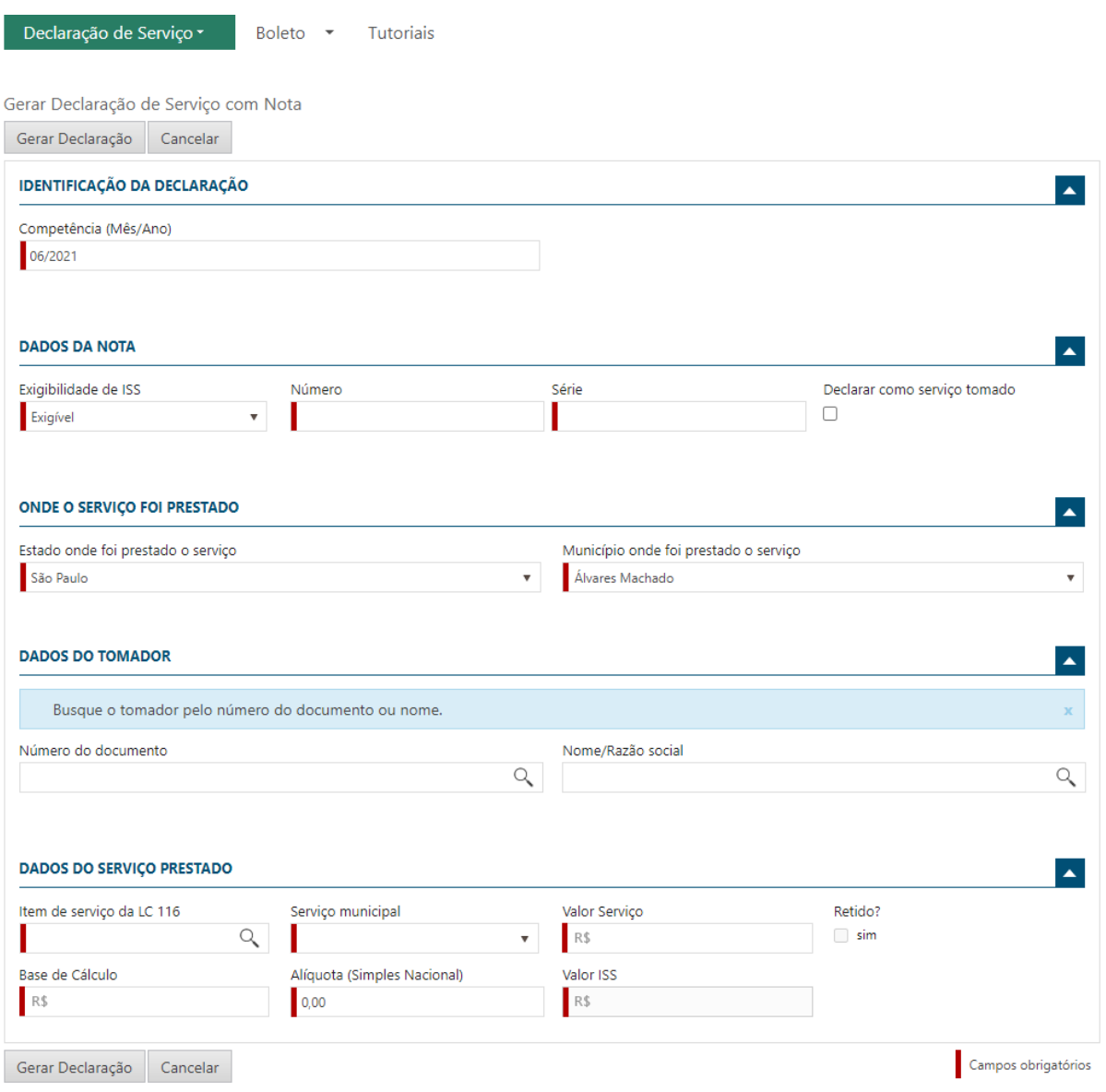

*Fazendo uma Declaração de Serviços*

Informações Importantes sobre cada grupo de dados:

## **IDENTIFICAÇÃO DA DECLARAÇÃO**

➢ Informe o mês e ano de competência ao qual pertence a nota fiscal, sendo esta informação de grande importância, pois, identifica a data ao qual o imposto deve ou deveria ter sido recolhido, conforme legislação do município;

## **DADOS DA NOTA**

## ➢ **Exigibilidade de ISS**

o Na maioria dos casos, esse campo não será alterado, devendo ser mantida a opção "Exigível". Sendo disponível outras opções de acordo com as informações cadastrais no município.

## ➢ **Declarar como Serviço Tomado**

o Marque essa opção para os casos em que a referida nota fiscal, se referir à um serviço tomado no município.

## **ONDE A DECLARAÇÃO FOI TOMADA/PRESTADA**

- $\triangleright$  O título desta opção é alterado dependendo se o serviço foi tomado ou prestado no município;
- ➢ Os campos "Estado" e "Município" já vem preenchidos com o município ao qual está acessando o sistema, podendo ser alterado.

## **DADOS DO TOMADOR OU PRESTADOR**

- ➢ O título desta opção é alterado dependendo se o serviço foi tomado ou prestado no município;
- ➢ Para buscar o tomador ou prestador, informe o documento ou parte do nome;
- ➢ Caso não esteja cadastrado, será possível realizar o cadastro, bastando clicar na **LUPA** e selecionar a opção **"Incluir novo Registro";**
- ➢ **OBSERVAÇÃO**:
	- o Os cadastros inseridos, estarão disponíveis somente para a empresa que está utilizando o sistema no momento, podendo ser acessada sempre quando houver novas notas fiscais para esse TOMADOR e/ou PRESTADOR no município.

## **DADOS DO SERVIÇO PRESTADO/TOMADO**

- ➢ O título desta opção é alterado dependendo se o serviço foi tomado ou prestado no município;
- ➢ Informe o Item de serviço conforme a LC 116. Para consultar os itens, basta clicar na LUPA, percorrer os itens e selecionar o desejado;
- ➢ Informe o valor do serviço;

Ao finalizar a digitação dos dados da nota, clique no botão "**Gerar Declaração**".

Repita os passos conforme a quantidade de notas fiscais existentes.

## <span id="page-21-0"></span>CONSULTANDO DECLARAÇÕES

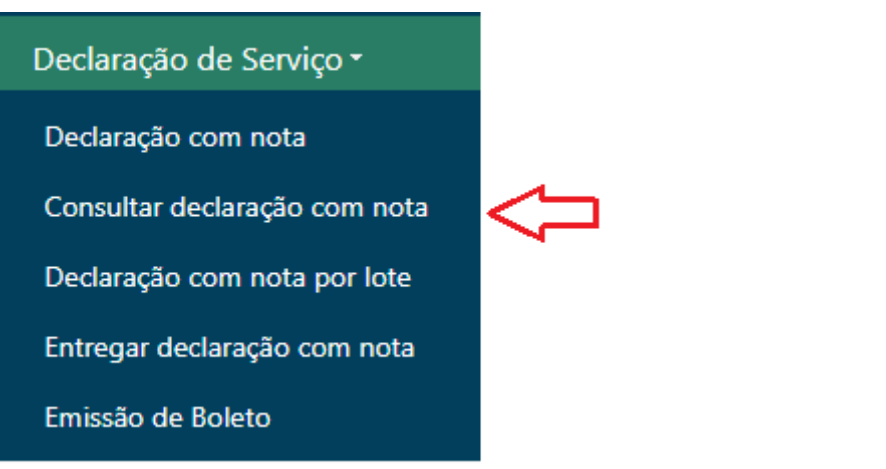

*Menu Declaração de Serviços – Consultando Declarações*

**Acessando a opção identificada com a seta vermelha, é possível consultar as declarações, utilizando alguns filtros, conforme tela a seguir:**

CONSULTA DE DECLARAÇÕES DE SERVIÇO COM NOTA

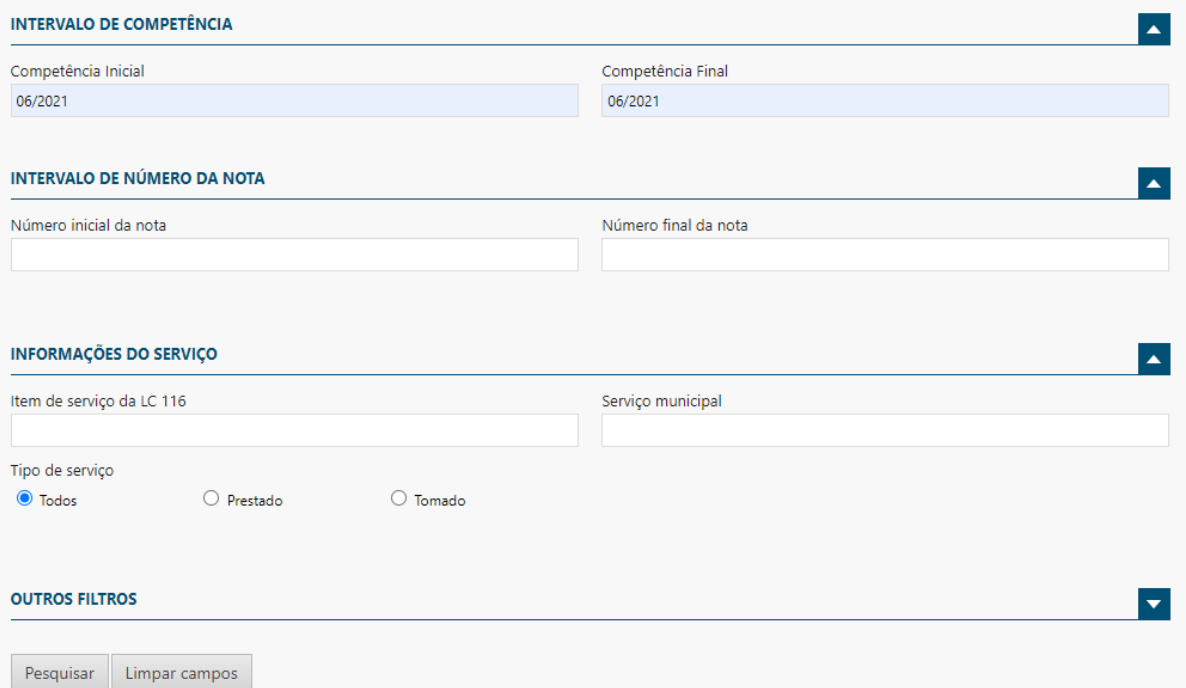

*Menu Declaração de Serviços – Filtors de Consultas de Declarações*

Utilize os filtros conforme a necessidade.

Caso necessite de novos filtros, clique na seta para baixo, no bloco denominado "**OUTROS FILTROS**", surgirão outros filtros que poderão ser utilizados.

Em seguida clique em "**Pesquisar**".

O sistema apresentará a tela abaixo, permitindo a visualização das declarações, conforme o filtro, permitindo algumas ações, como a RETIFICAÇÃO.

|  | <b>Detalhes</b>                          |                                                     |                           |                                       |  |  |  |  |  |  |
|--|------------------------------------------|-----------------------------------------------------|---------------------------|---------------------------------------|--|--|--|--|--|--|
|  | Competência <sup>v</sup> Tipo de serviço |                                                     | Base de cálculo           | Valor ISS                             |  |  |  |  |  |  |
|  |                                          | 06/2021 Prestado                                    | 17.000,00                 | 850,00                                |  |  |  |  |  |  |
|  |                                          | 06/2021 Tomado                                      | 5.000,00                  | 250,00                                |  |  |  |  |  |  |
|  | página ·<br>$\vert$ 4 4                  | de 1<br>$\blacktriangleright$ $\blacktriangleright$ | 2 registros<br>Apresentar | 10 <sup>1</sup><br>v itens por página |  |  |  |  |  |  |

*Menu Declaração de Serviços – Consultando Declarações*

Veja que o sistema apresenta a consulta identificando por competência e por tipo de serviço, PRESTADO e TOMADO.

Caso queira visualizar detalhes, basta selecionar a linha, conforme demonstra as duas setas vermelhas, identificando que a seleção deve ser feita por linha.

Em seguida clique no botão "**Detalhes**".

|               | Voltar      | Retificar | Excluir         |               |              |                     |                   |                 |                  |     |
|---------------|-------------|-----------|-----------------|---------------|--------------|---------------------|-------------------|-----------------|------------------|-----|
|               | Competência |           | Tipo de serviço | Exigibilidade | Número Série | Servico item LC 116 | Servico municipal | Base de cálculo | Valor ISS Retido |     |
| ⇨             |             | 06/2021   | Prestado        | Exigível      | 12 a         | 01.01               | 101               | 10.000,00       | 500,00           | Não |
| $\Rightarrow$ |             | 06/2021   | Prestado        | Exigível      | 1234 a       | 01.01               | 101               | 3.000.00        | 150,00 Não       |     |
| $\Rightarrow$ |             | 06/2021   | Prestado        | Exigível      | 145a         | 01.01               | 101               | 4.000,00        | 200,00 Não       |     |

*Menu Declaração de Serviços – Consultando Declarações*

Agora o sistema apresenta a consulta, nota a nota, permitindo a seleção, conforme demonstra as setas vermelhas na horizontal, possibilitando em seguida a execução de procedimentos conforme demonstra as setas vermelhas na horizontal, podendo Retificar e/ou Excluir uma nota fiscal da declaração.

## <span id="page-23-0"></span>ENTREGANDO A DECLARAÇÃO AO FISCO

Depois de realizar o lançamento das notas fiscais dos serviços prestados e/o tomados, é necessário realizar a entrega ao fisco, para isso, utilize a opção do menu: "**Entregar declaração com nota",**  conforme tela abaixo.

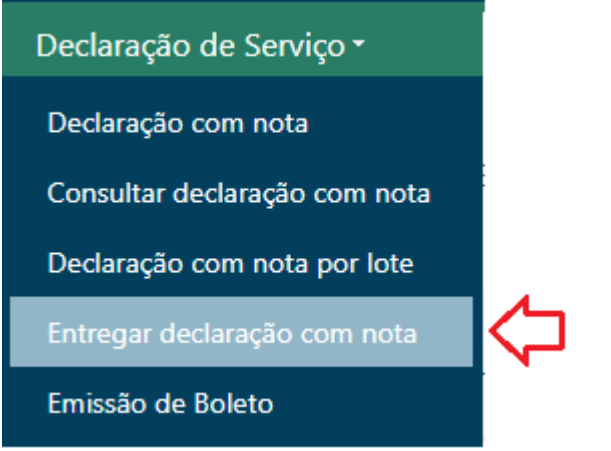

*Menu Declaração de Serviços – Menu para Entrega*

Selecionando a opção conforme indica a seta vermelha, surgirá a tela abaixo:

ENTREGA DE DECLARAÇÕES DE SERVIÇO COM NOTA

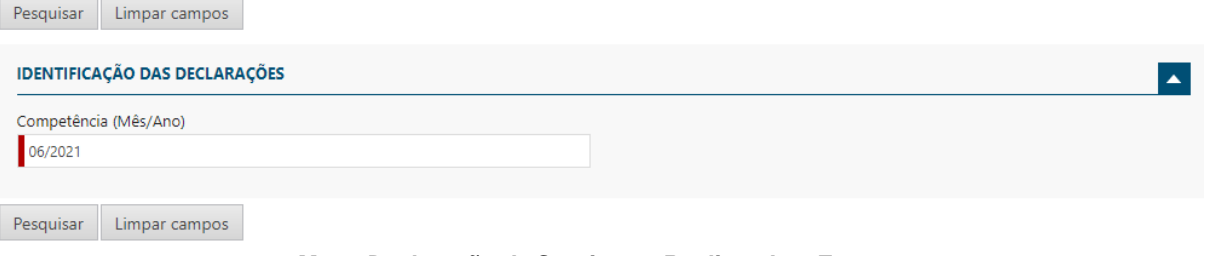

*Menu Declaração de Serviços – Realizando a Entrega*

O primeiro passo é informar o mês e ano da competência ao qual deseja realizar a entrega. Em seguida clique no botão "**Pesquisar**", será apresentada a tela abaixo:

ENTREGA DE DECLARAÇÕES DE SERVIÇO COM NOTA

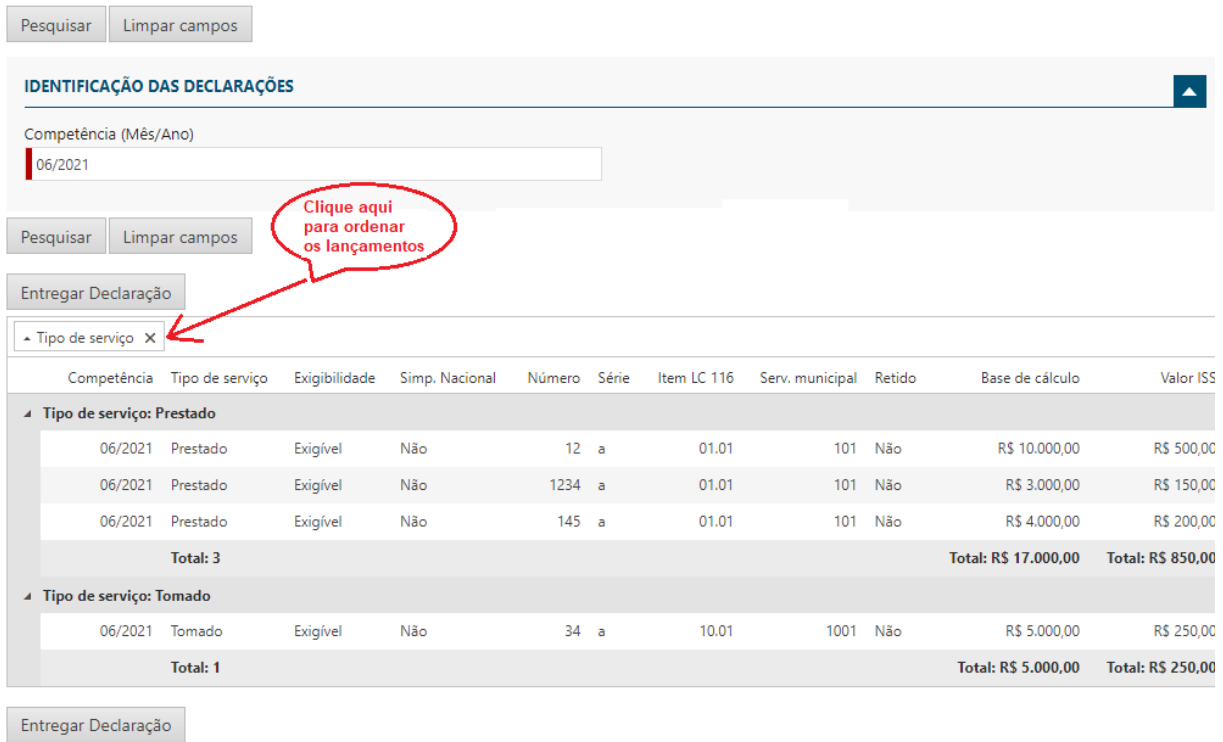

#### *Menu Declaração de Serviços – Menu para Entrega*

A tela acima apresenta as notas lançadas, separadas por serviços prestados e serviços tomados.

Para entregar a declaração, basta clicar no botão "**Entregar Declaração**".

Entregando a declaração, o sistema apresentará o resumo do que foi entregue, conforme abaixo:

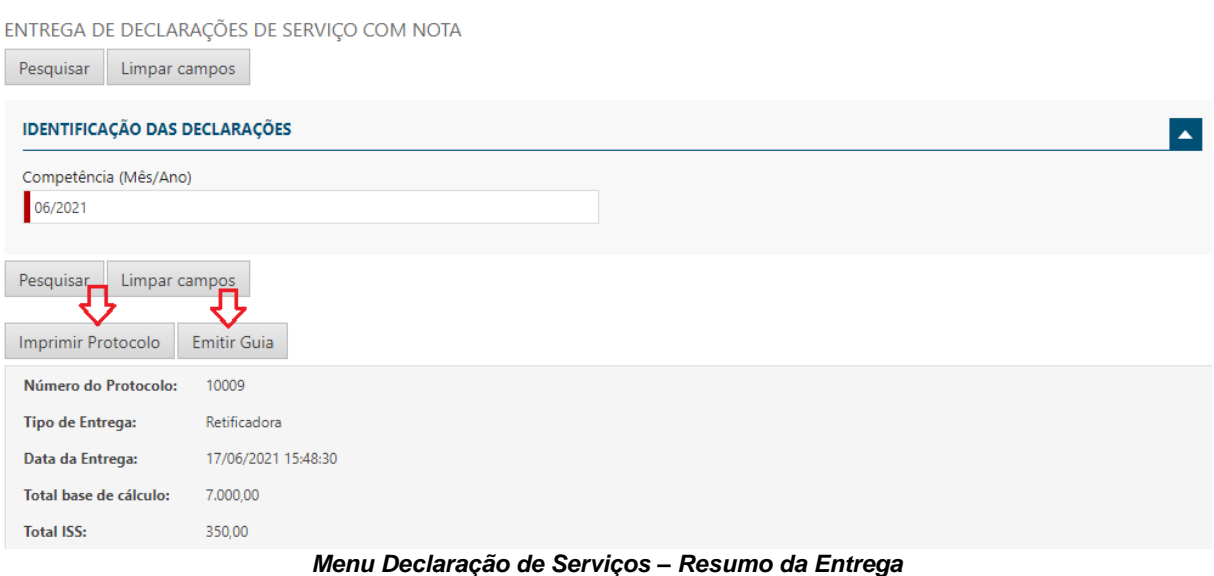

Veja que ao entregar a declaração, é apresentado o resumo do que foi entregue:

- ➢ O número do protocolo;
- ➢ O tipo de Entrega, se Retificadora ou Original;
- ➢ A data da entrega;
- ➢ A base de cálculo e;
- ➢ O total de ISS.

Observe também as duas setas vermelhas na vertical. Neste momento há possibilidade de fazer a impressão do Protocolo de Entrega e também da Guia de Recolhimento.

## <span id="page-25-0"></span>GERANDO BOLETO PARA PAGAMENTO

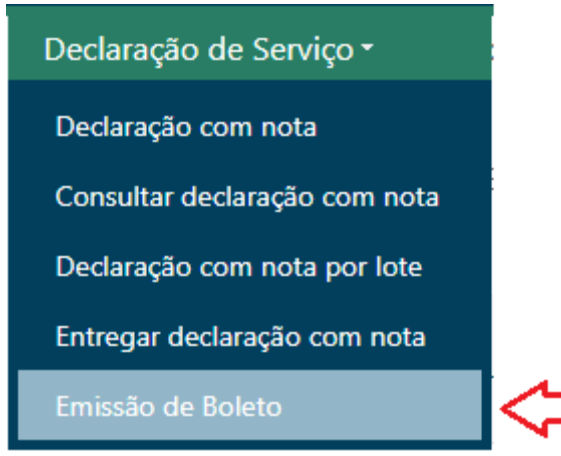

*Menu Declaração de Serviços – Gerando Boleto para Pagamento*

Selecionando a opção do menu, conforme demonstra a tela acima, indicada com a seta vermelha, será disponibilizada a tela abaixo:

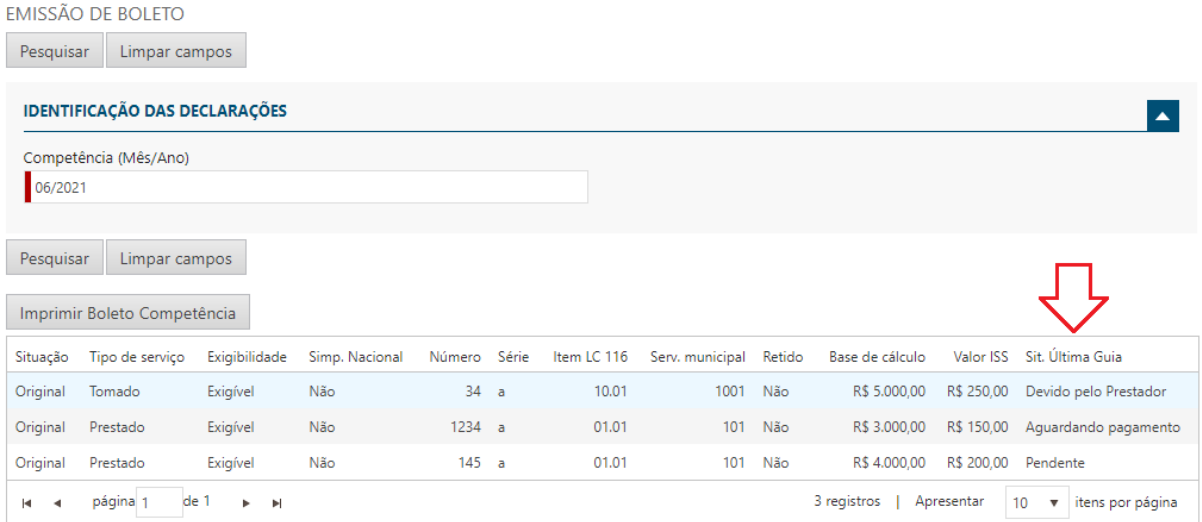

*Menu Declaração de Serviços – Gerando Boleto para Pagamento*

Inicialmente informe a competência (MM/AAAA), ao qual deseja emitir o boleto.

O sistema mostrará a situação dos boletos já gerados e a situação de cada um, conforme demonstra a seta vermelha na vertical.

Observe que podem existir várias situações, conforme a geração e pagamento dos boletos, mas não impede a geração de um novo boleto, onde o sistema fará a checagem se tem boletos emitidos e a situação, se o(s) mesmo(s) se encontra(m) pago(s) ou em aberto(s).

## **OBSERVAÇÃO**

- ➢ Como podem existir mais de um boleto impresso, uma vez que é possível a impressão de boletos a cada entrega na declaração, podem existir boletos gerados e não pagos, no momento da próxima entrega;
- ➢ Neste caso o sistema fará a verificação e permitirá que seja informada a situação. Isso acontece muito em casos que o boleto foi pago e não foi baixado ainda na prefeitura. Neste caso o sistema emitirá a seguinte pergunta:

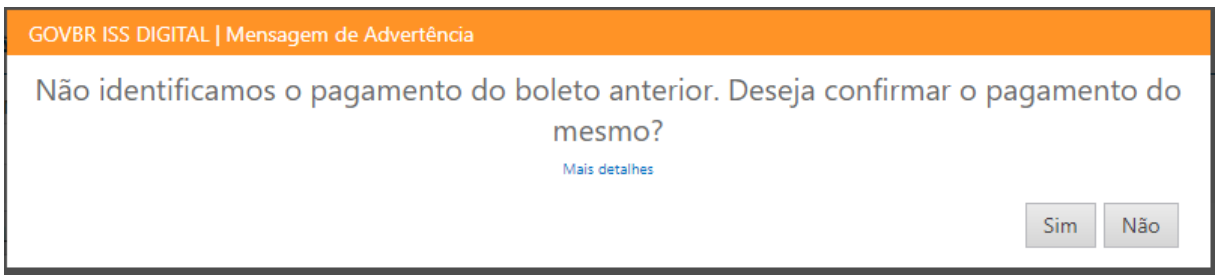

*Menu Declaração de Serviços – Gerando Boleto Com Boletos em Aberto*

Veja que o sistema deixa a cargo do usuário, informar a situação, se já pagou o(s) boleto(s) gerados anteriormente, ou se não efetuou o pagamento.

Com base na resposta:

- ➢ **NÂO**: O sistema fará a geração de uma guia contendo o valor total da declaração, cancelando o(s) anterior(es);
- ➢ **SIM**: O sistema fará a geração de um boleto contendo o valor apenas das notas fiscais que ainda não tiveram boletos gerados.

## OBSERVAÇÃO:

❖ Caso a informação dada não reflita a realidade, e o sistema detecte algum valor declarado e não pago, o valor da diferença será gravado no financeiro do contribuinte, passando a contar os acréscimos de juros e multas, conforme legislação vigente.

## <span id="page-27-0"></span>CONSULTANDO AVISOS ENVIADOS PELA PREFEITURA

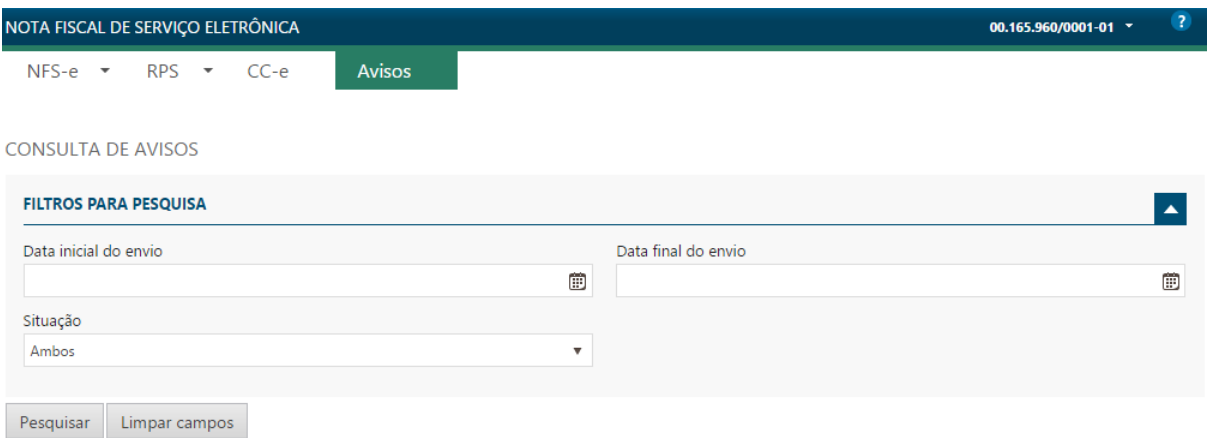

#### *Menu Consulta de Avisos*

Na opção Consulta de Avisos, o usuário pode verificar os avisos cadastrados pela Administração Municipal, que tem relevância com os procedimentos envolvendo a nota fiscal eletrônica.

A cada acesso ao sistema, caso tenha algum aviso pendente de ciência pelo usuário registrado, será apresentada uma tela com a relação de todos, possibilitando a leitura e o registro de ciência.

A Administração Municipal terá o controle de todos os avisos que foram lidos.

## **IMPORTANTE**

- ✓ A Administração Municipal é a responsável por cadastrar os avisos necessários, que devem ser entregues aos usuários do sistema;
- ✓ Caso seja enviado um aviso, há duas formas de verificar, uma é realizando a consulta como demonstrado na tela acima, a outra é quando ocorrer o acesso ao sistema e tiver algum aviso pendente, neste caso, será apresentada a tela com sugestão de leitura e aceite, conforme demonstrado abaixo.

## **GOVBR** 27

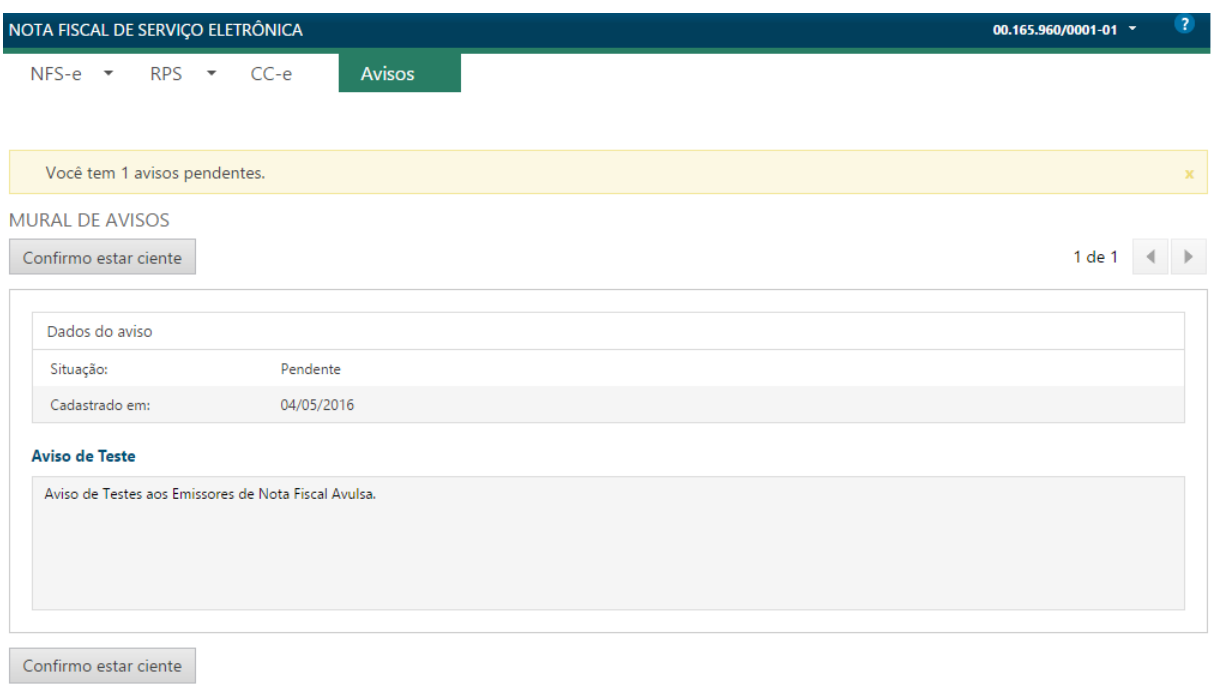

*Tela Inicial de Avisos*

No exemplo acima, o usuário realizou o acesso ao sistema e automaticamente foi apresentada a tela contendo um aviso pendente, podendo possuir mais de um.

Neste caso, é necessário que o usuário que acessou dê o aceite, confirmando estar ciente do aviso. A prefeitura por sua vez, fará o controle identificando as empresas que receberam o aviso, que deram ciência nos mesmos e aquelas que ainda não deram ciência.